## Інструкція по поданню заявки на виконання робіт

1. Переходимо в розділ *[«Перелік послуг»](https://lisproekt.gov.ua/perelik-robit)* на офіційному сайті «ВО Укрдержліспроект» <https://lisproekt.gov.ua/>

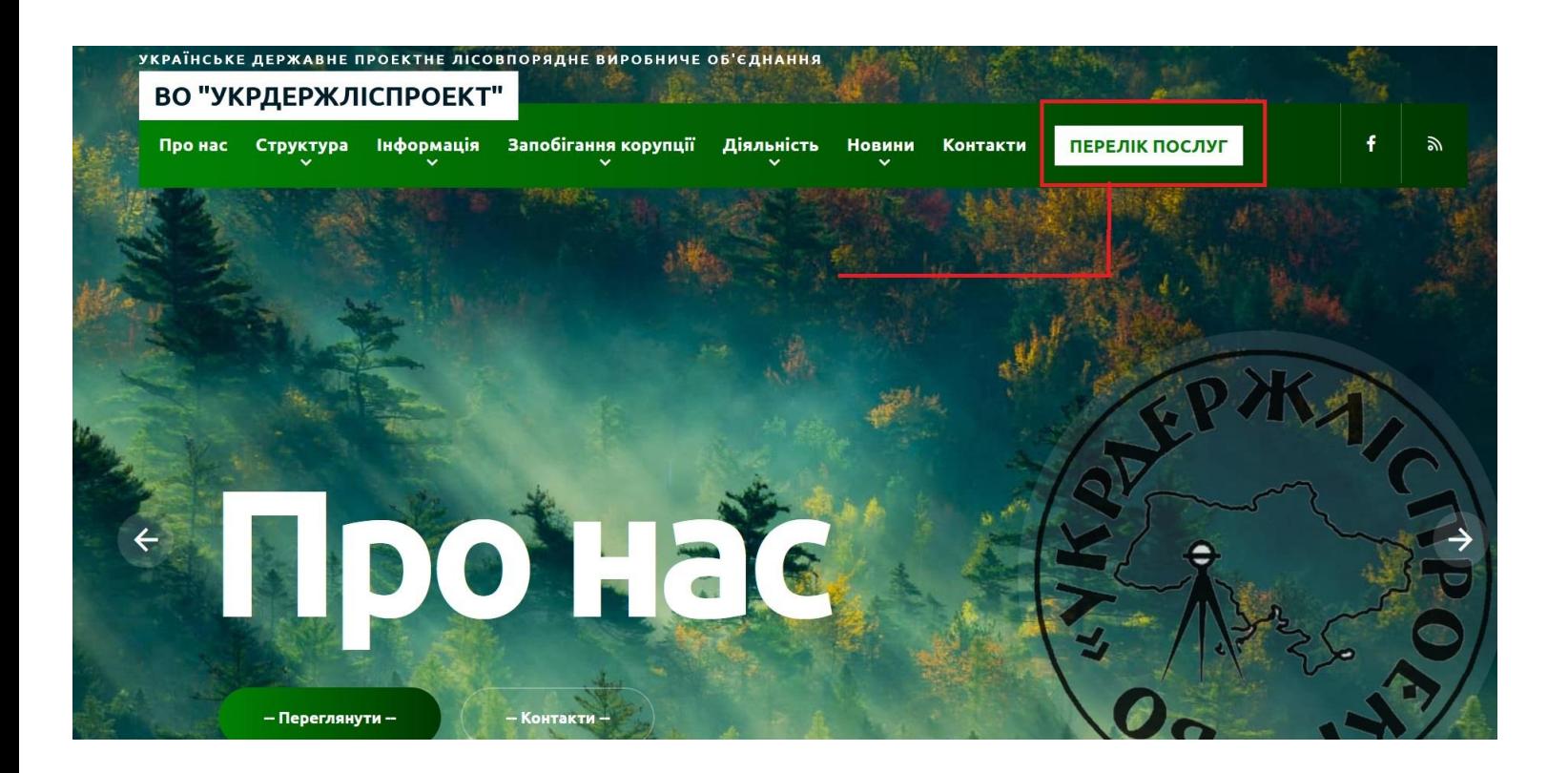

- 2. У цьому розділі вказано перелік робіт які виконує підприємство. Нижче присутні два посилання *[«Подати заявку на виконання робіт»](https://office.lisproekt.gov.ua/new.html)* та *[«Увійти до особистого кабінету»](https://office.lisproekt.gov.ua/system.html)*
- 3. Якщо ви вже зареєстровані в системі увійдіть до кабінету за допомогою кнопки *«Увійти до особистого кабінету»* та перейдіть до кроку **7** даної інструкції.
- 4. Якщо ви не зареєстрований користувач та користуєтеся даною послугою вперше перейдіть по посиланню *[«Подати заявку на виконання робіт»](https://office.lisproekt.gov.ua/new.html)* для реєстрації в системі

## Види робіт, які ми пропонуємо:

- Польові роботи з первинного та повторного базового лісовпорядкування;
- Польові роботи із внесення змін у матеріали лісовпорядкування на підставі актуалізованих матеріалів лісовпорядкування;
- Камеральні роботи з первинного та повторного базового лісовпорядкування;
- Камеральні роботи із внесення змін у матеріали лісовпорядкування на підставі актуалізованих матеріалів лісовпорядкування;
- Погодження напрямку лісових доріг;
- Надання інформації картографічної та повидільної баз даних;
- Виїзд фахівця;
- Інші лісовпорядні роботи.

Щоб замовити виконання робіт - заповніть реєстраційну форму за посиланням "Подати заявку на виконання робіт", після чого з'явиться можливість авторизуватися у власному кабінеті та створити заявку на виконання робіт.

> Подати заявку на виконання робіт Увійти до особистого кабінету

5. За цим посиланням відкриється сторінка реєстрації нового користувача

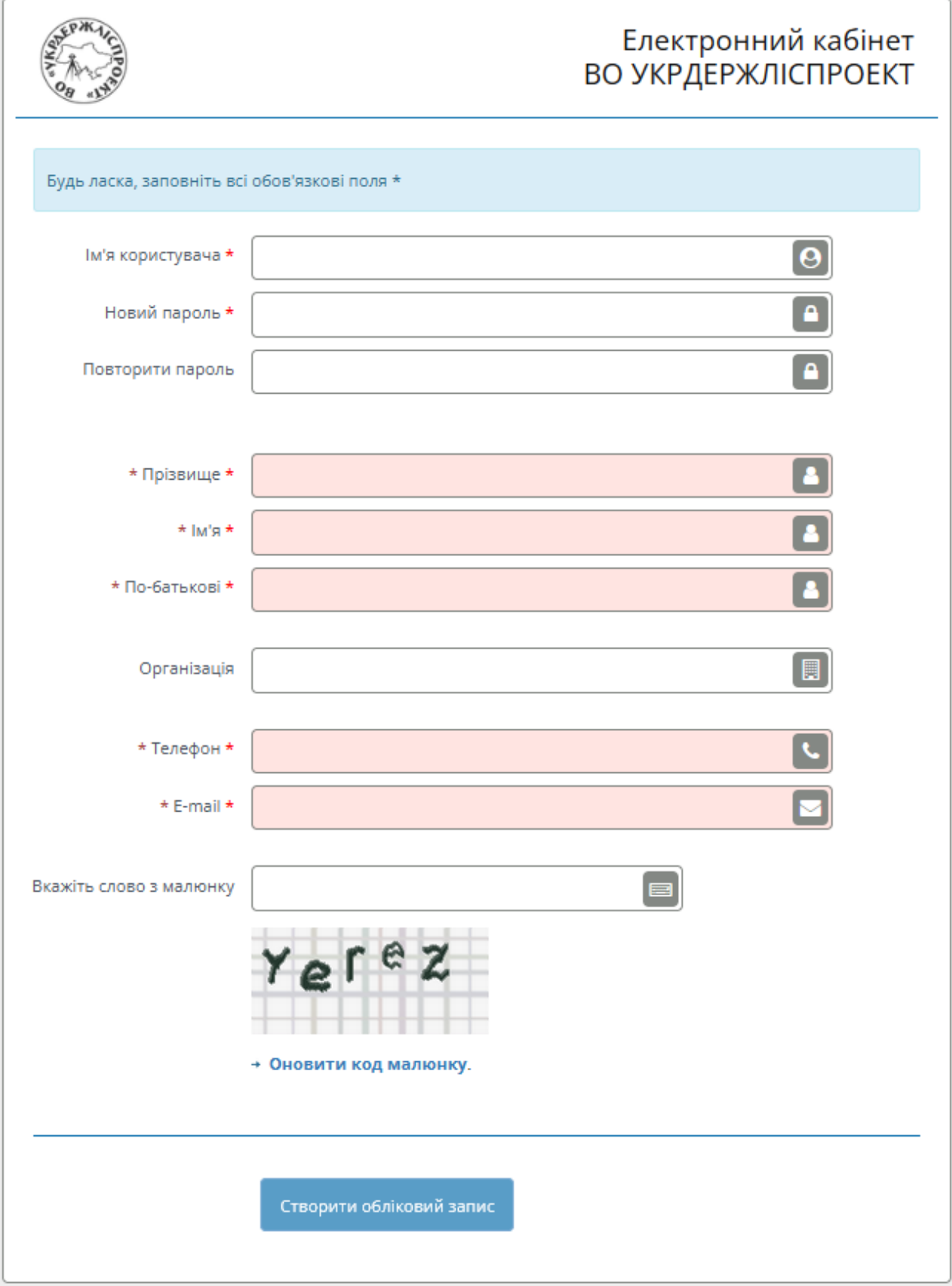

Де **\*ім'я користувача** – логін для авторизації у персональному кабінеті.

**Зверніть увагу, всі поля зі знаком \* - потрібно заповнити обов'язково.**

- 6. Після реєстрації ви автоматично переходите на сторінку особистого кабінету
- 7. В особистому кабінеті з лівого боку натисніть кнопку **«Перелік робіт»**

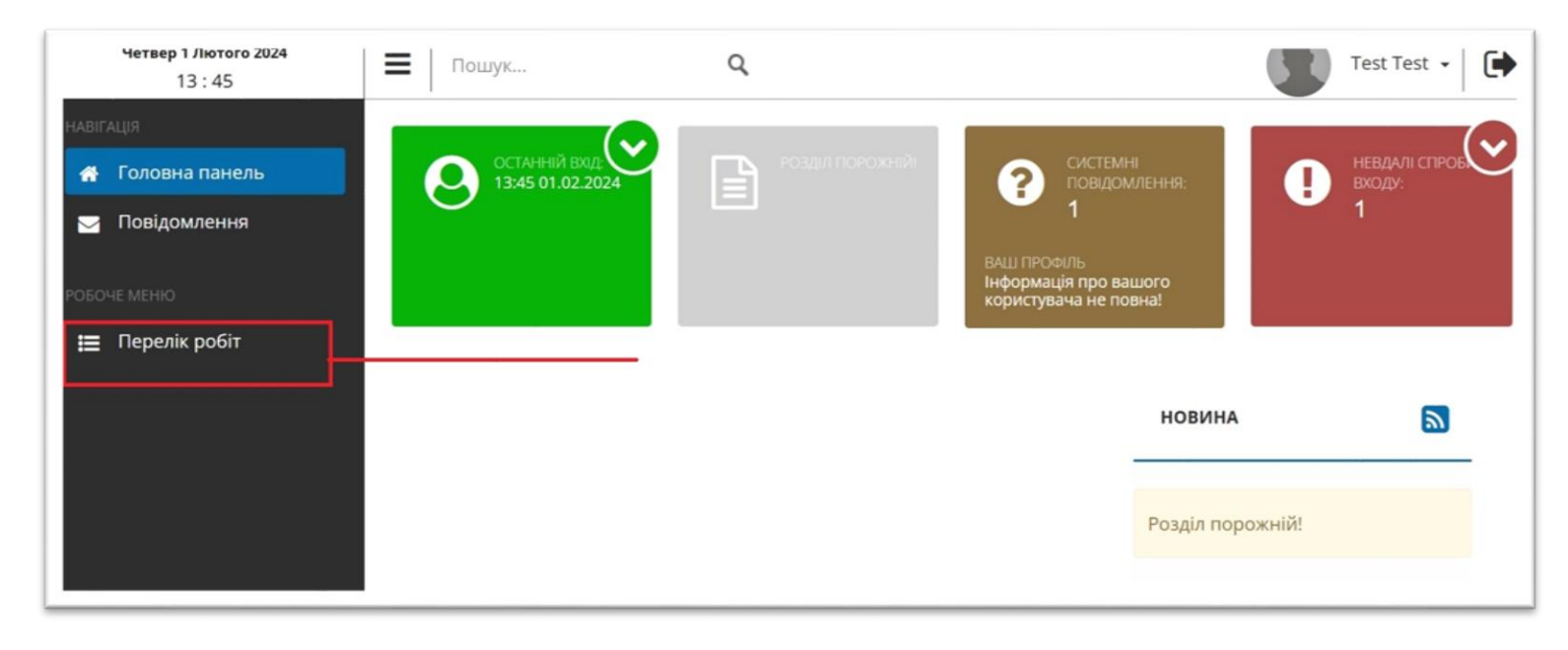

8. У наступному вікні з'являється кнопка **«Подати заявку на виконання робіт»,** а також будуть відображатися всі ваші подані заявки, їх номер та статус. Отже, для подачі заявки натисніть кнопку **«Подати заявку на виконання робіт».**

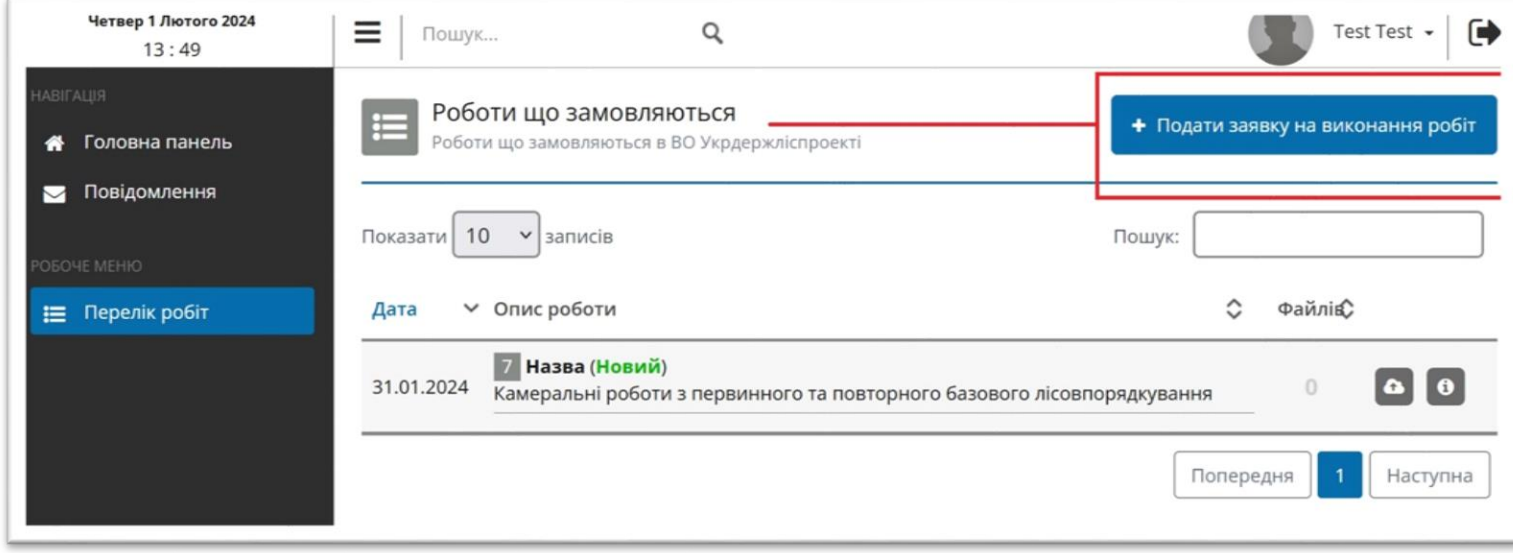

9. При натисканні кнопки з'являється форма у якій ви заповнюєте усі необхідні.

*Важливо: При виборі пункту «Інші лісовпорядні роботи» в полі «Вид робіт» – обов'язково вказати в полі «Опис роботи» додаткову уточнюючу інформацію.*

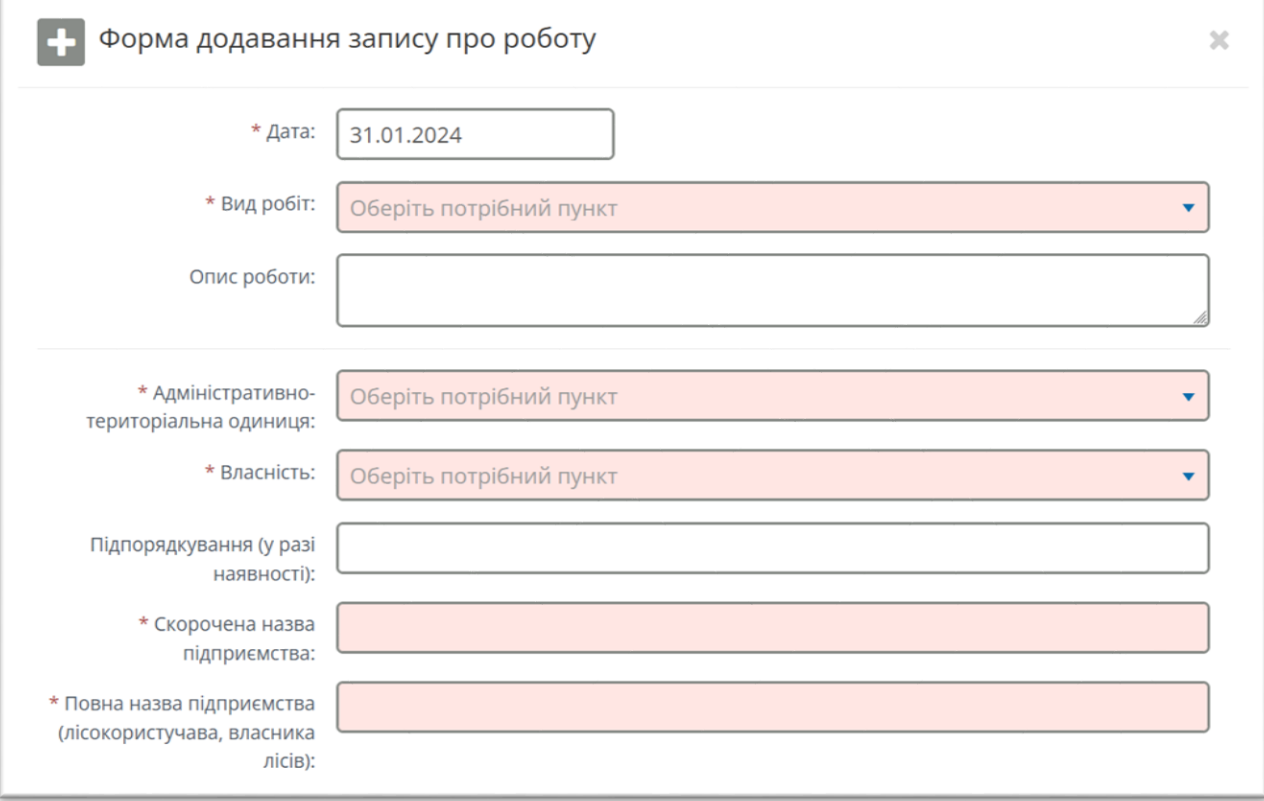

## 10.Після заповнення форми натисніть **«Зберегти»**

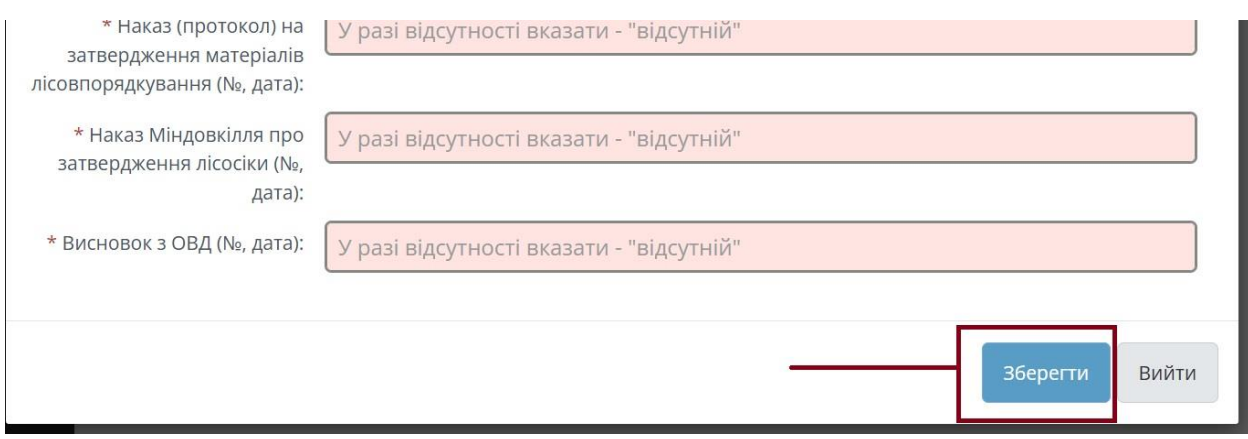

## Приклад заповненої форми:

x

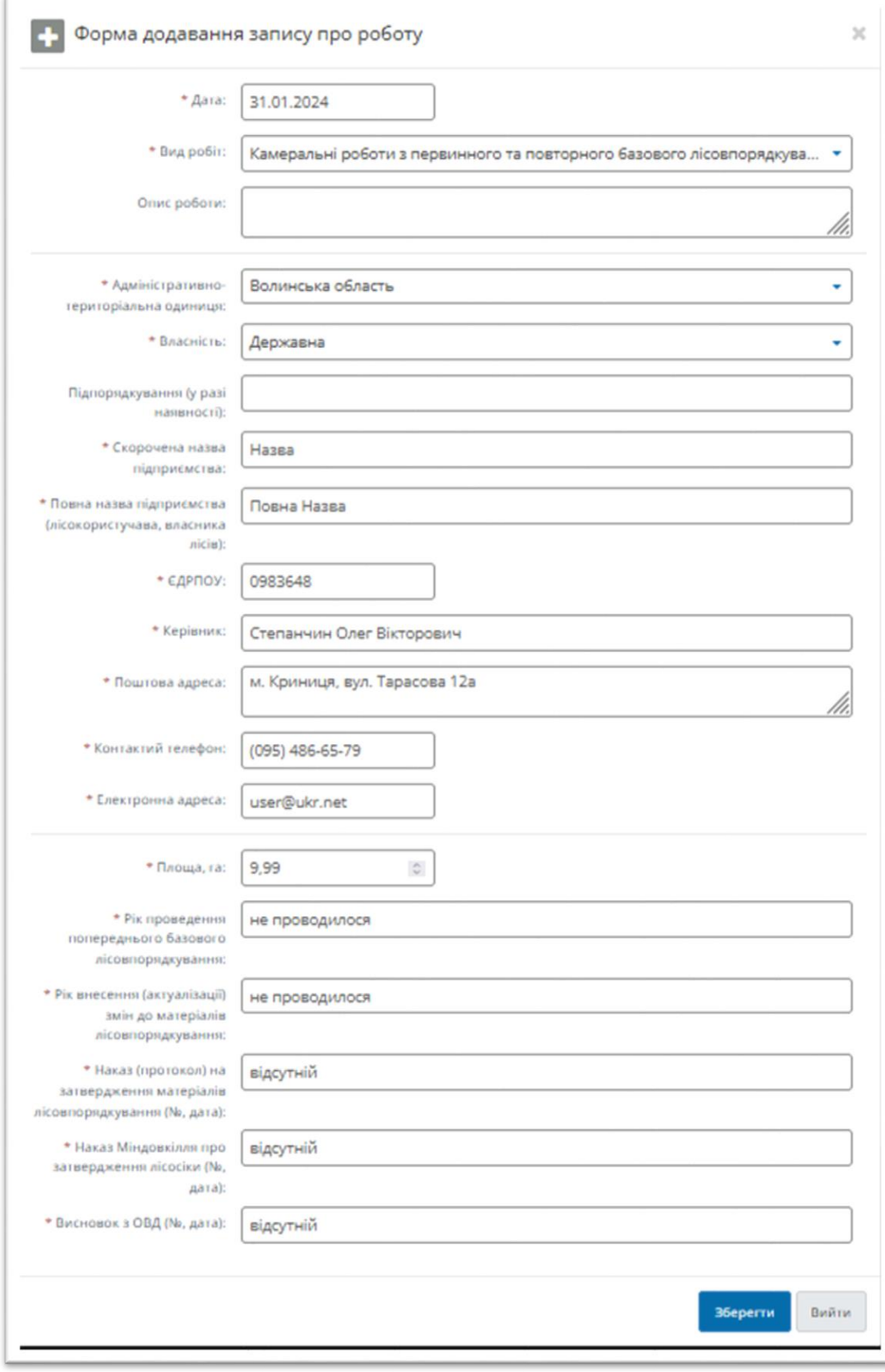

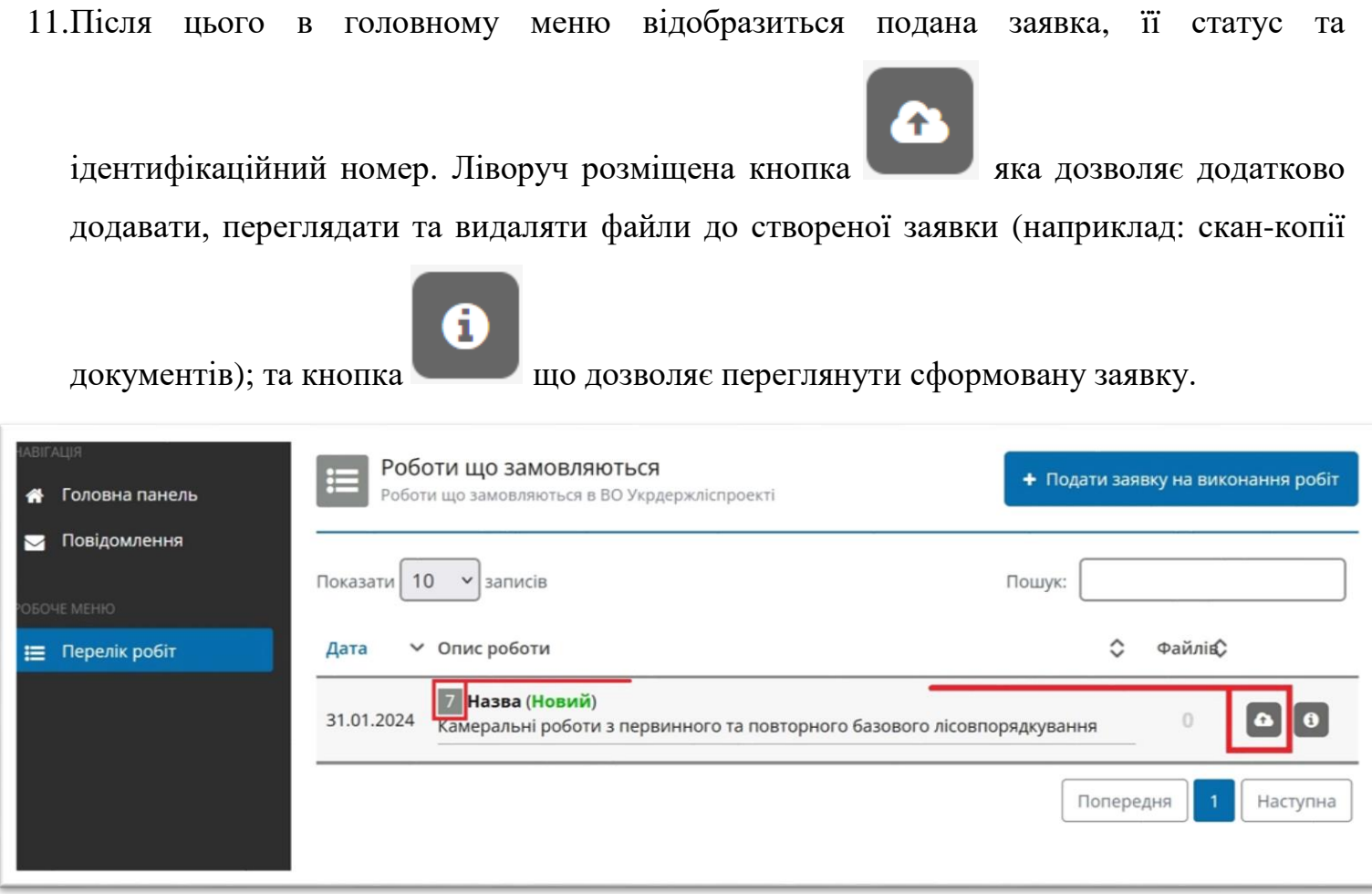

Для внесення уточнюючих даних чи редагування заявки – зверніться до контактної особи в Укрдержліспроект. Дані вказані на офіційному сайті.